# **User Guide HSSC Advt. No. 9/2017**

These processes are detailed as below.

Candidate visits official website [www.hssc.gov.in](http://www.hssc.gov.in/) and clicks on relevant button.

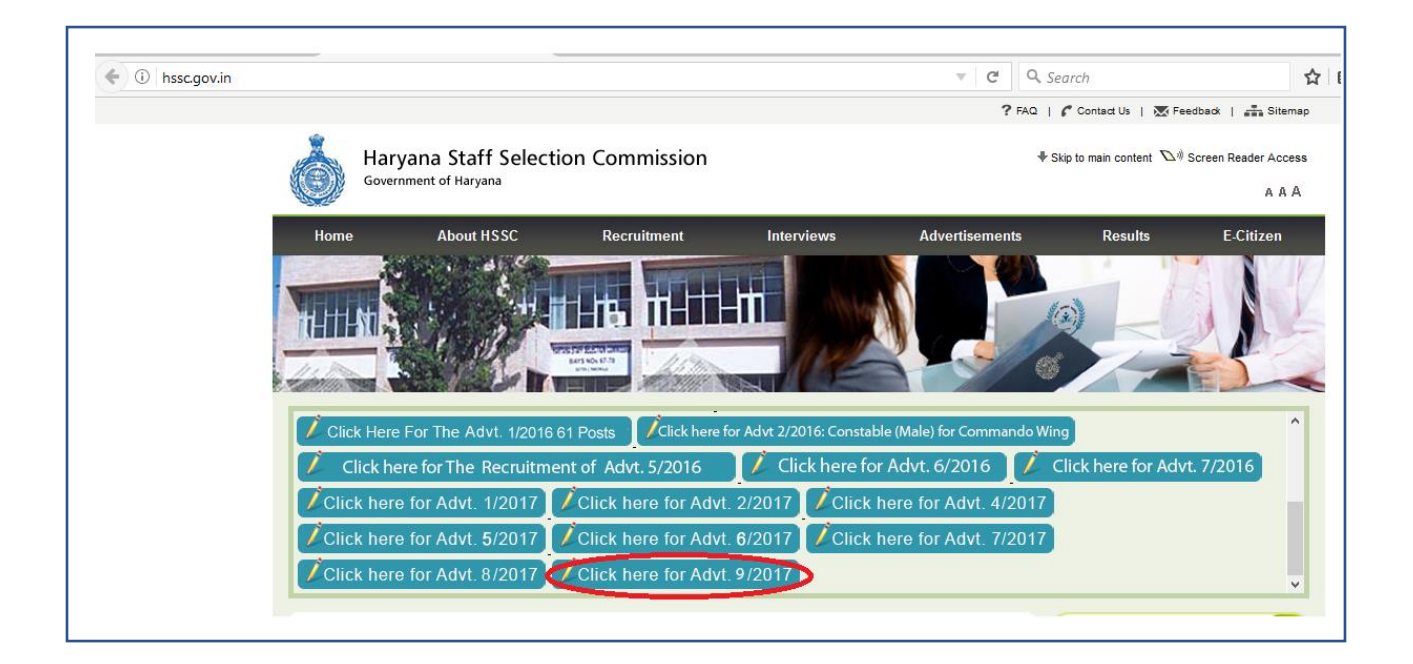

### 1. Clicking on the recruitment link navigates to this page.

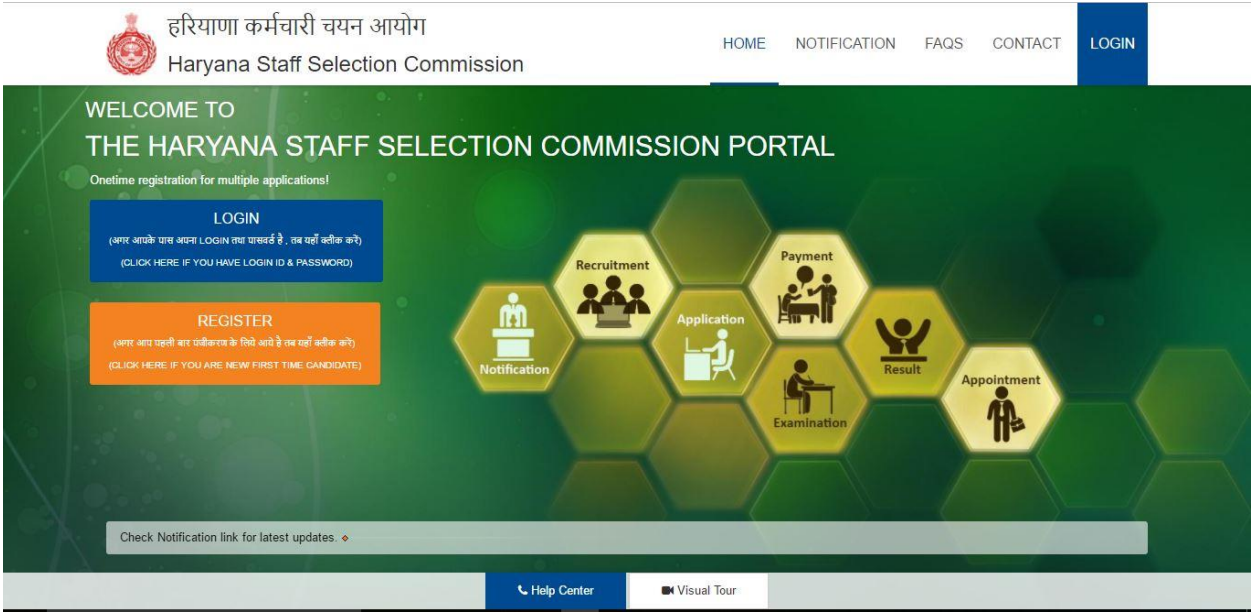

2. When candidate clicks on Registration, he is directed to this page where he can read all necessary information related to form filling.

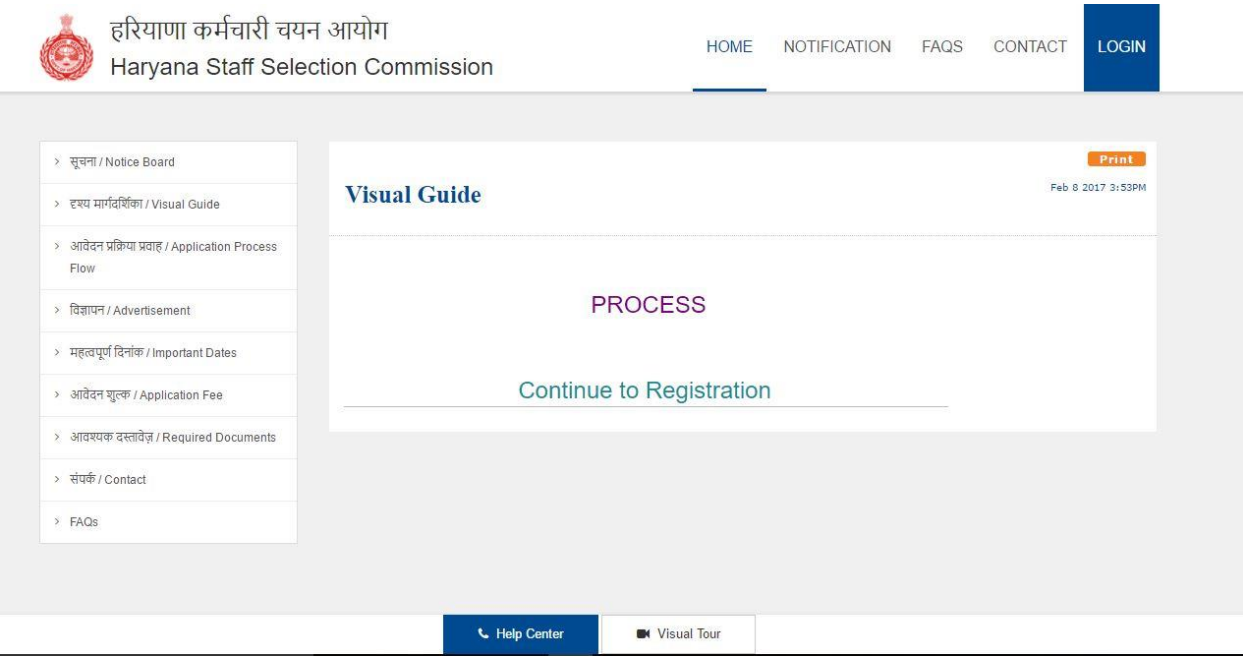

# 3. Thoroughly read the instructions as follows, and tick the declaration statement to enable **Proceed>>** button.

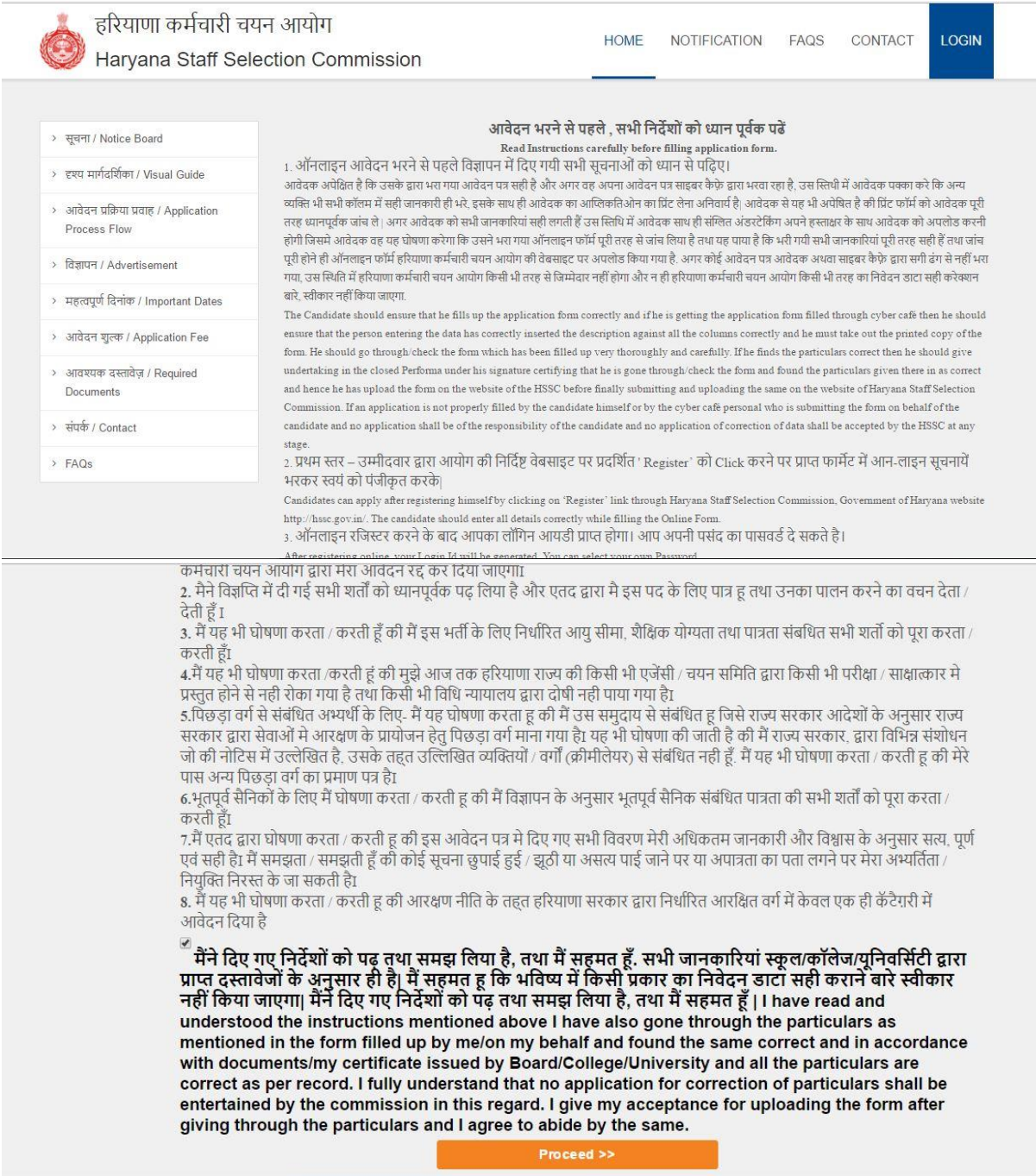

# 4. Fill these important details required for Registration

हरियाणा कर्मचारी चयन आयोग<br>Haryana Staff Selection Commission

HOME NOTIFICATION FAQS CONTACT

LOGIN

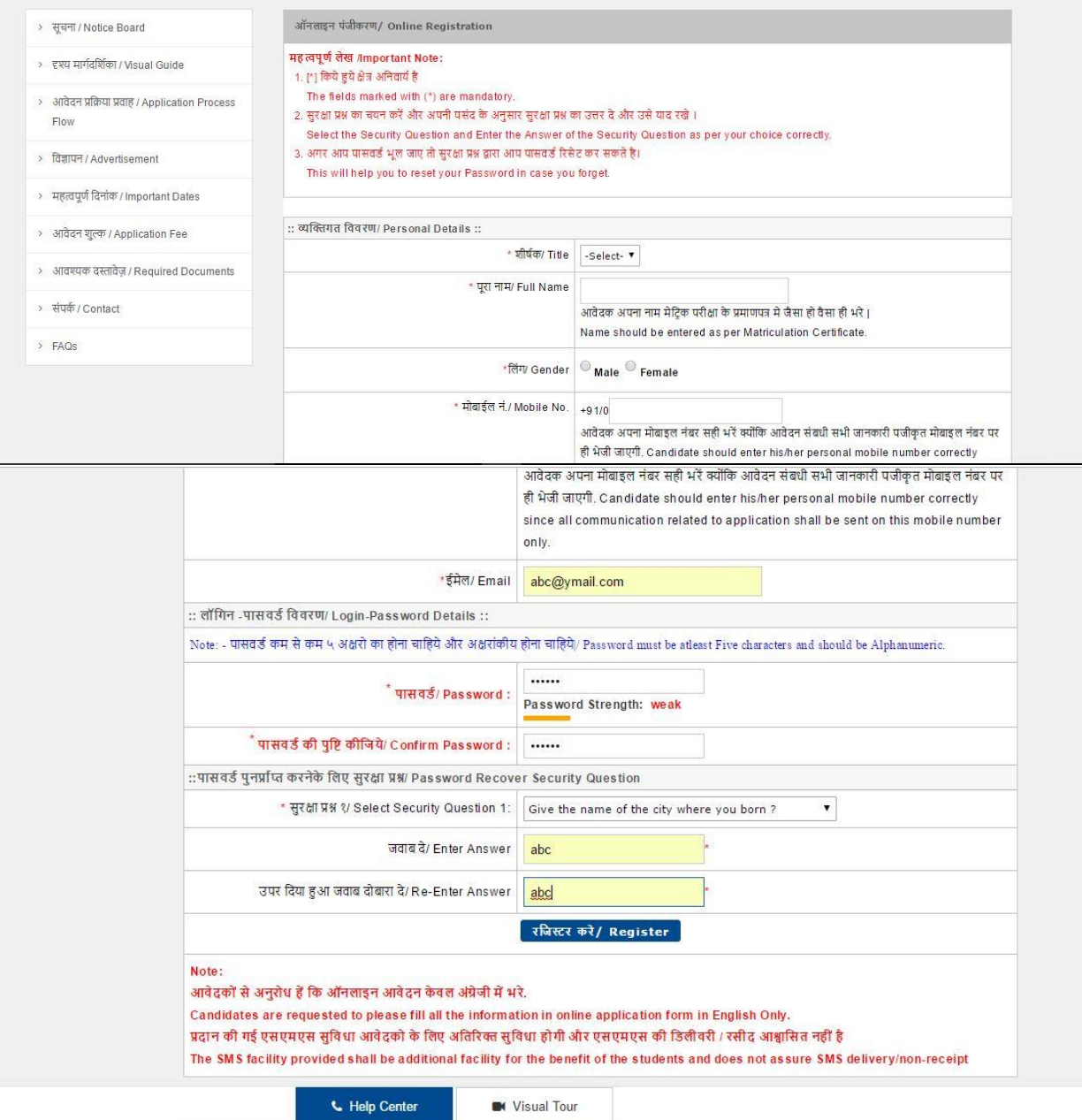

5. Candidate carefully makes a note of his login and password. This information is also sent to candidate via SMS. Security question is asked in order to recover lost password.

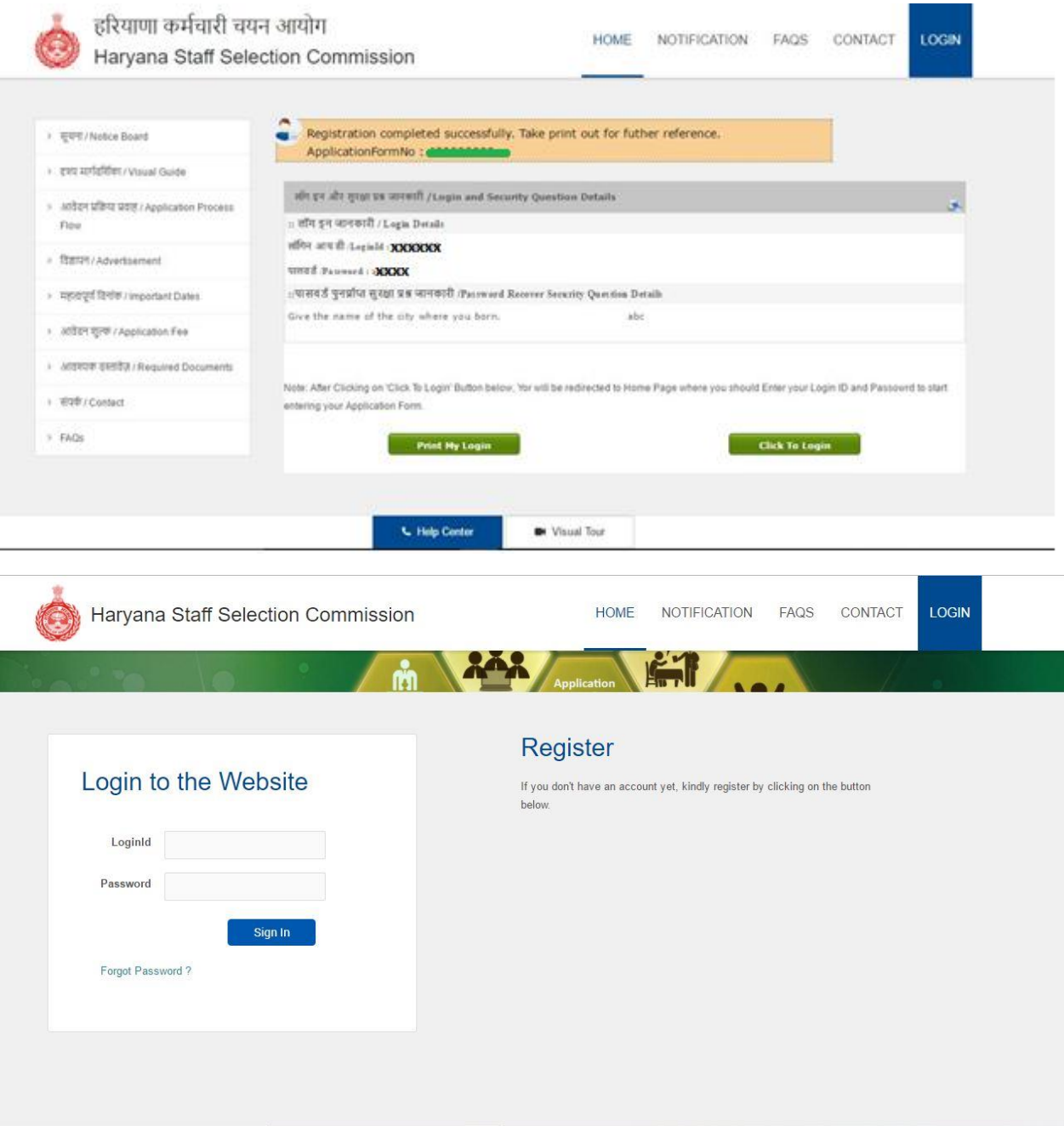

6. Candidate starts filling step-wise Application form Status Complete or Incomplete of stages in application is mentioned and a timeline of complete profile is depicted at the bottom of the form.

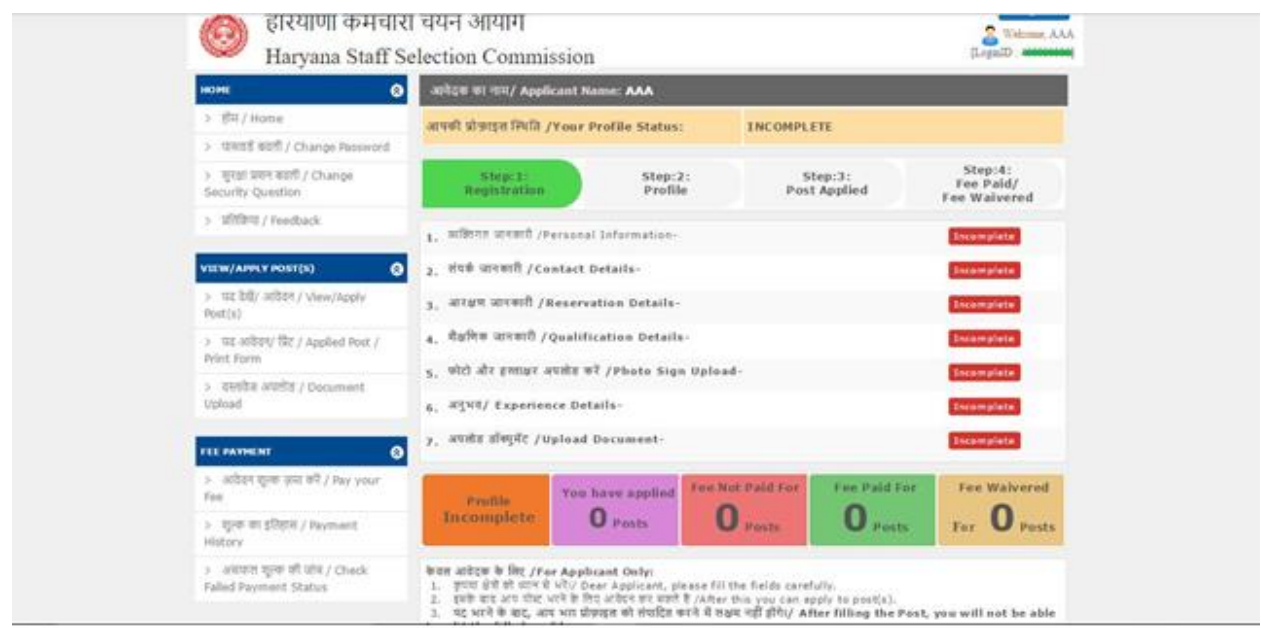

## a) Personal Details and Contact Details

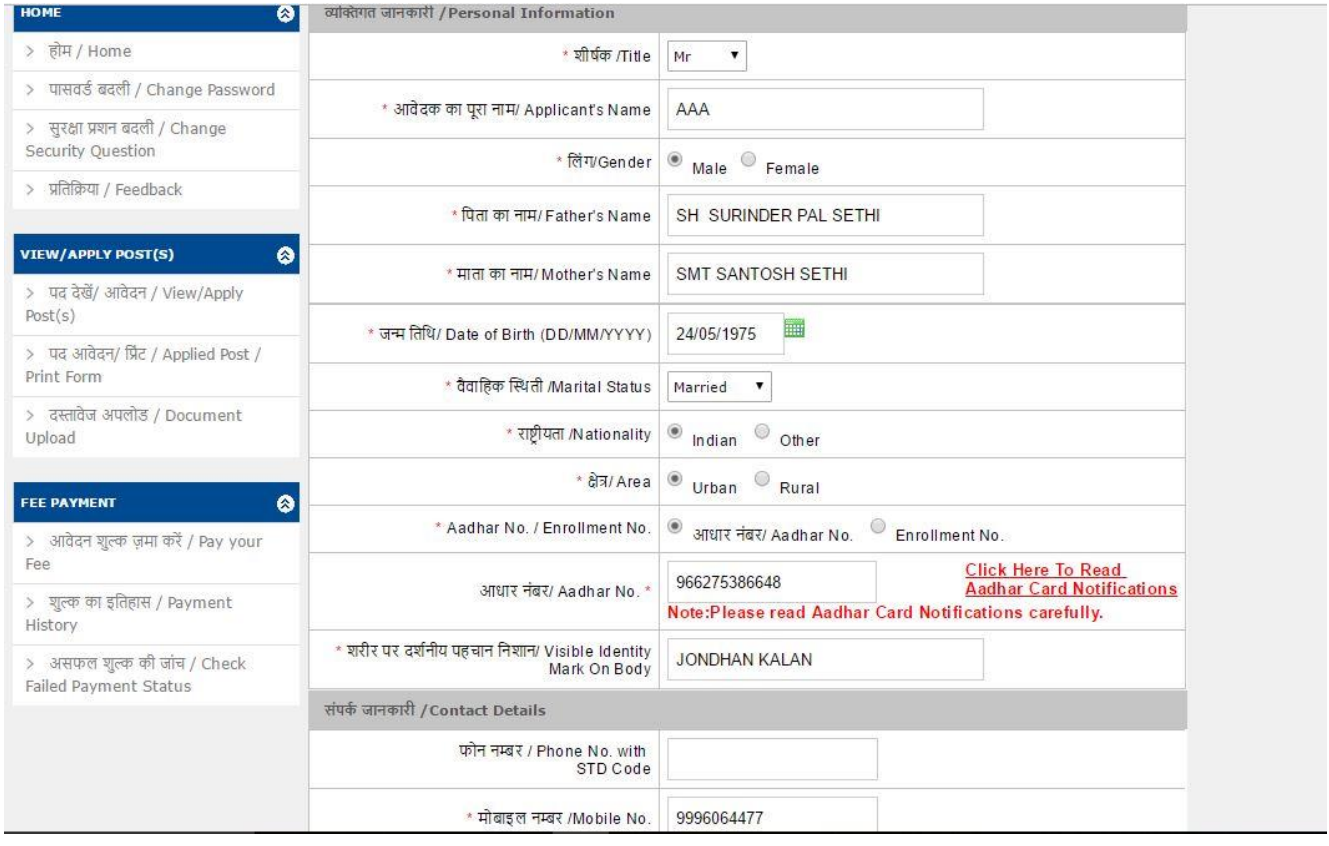

# b) Address for Correspondence

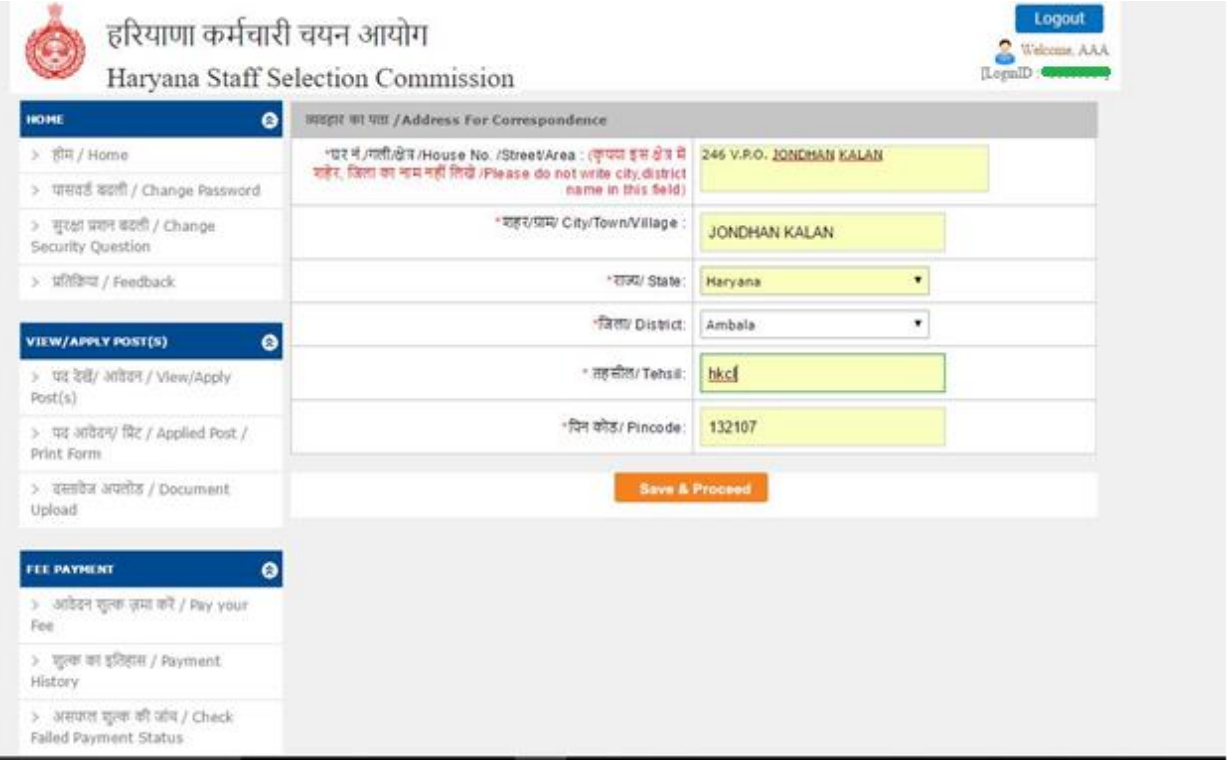

## c) Reservation Details

−

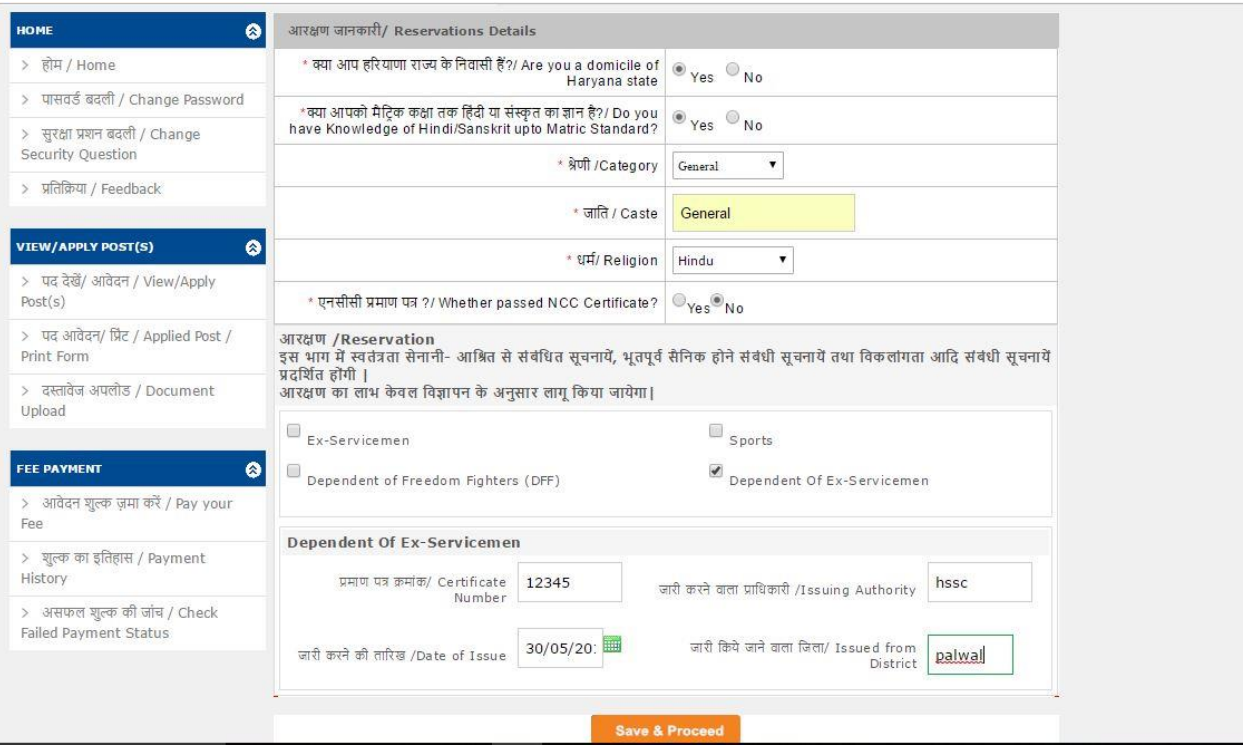

## d) Qualification Details

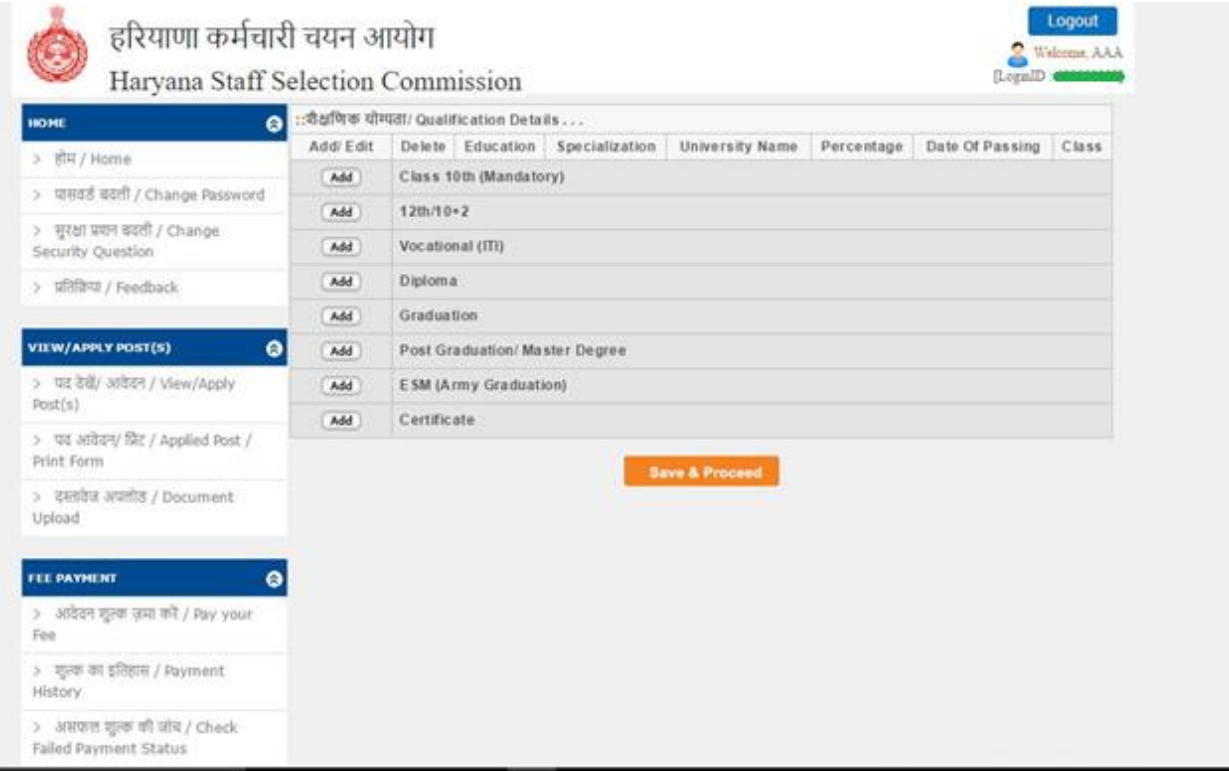

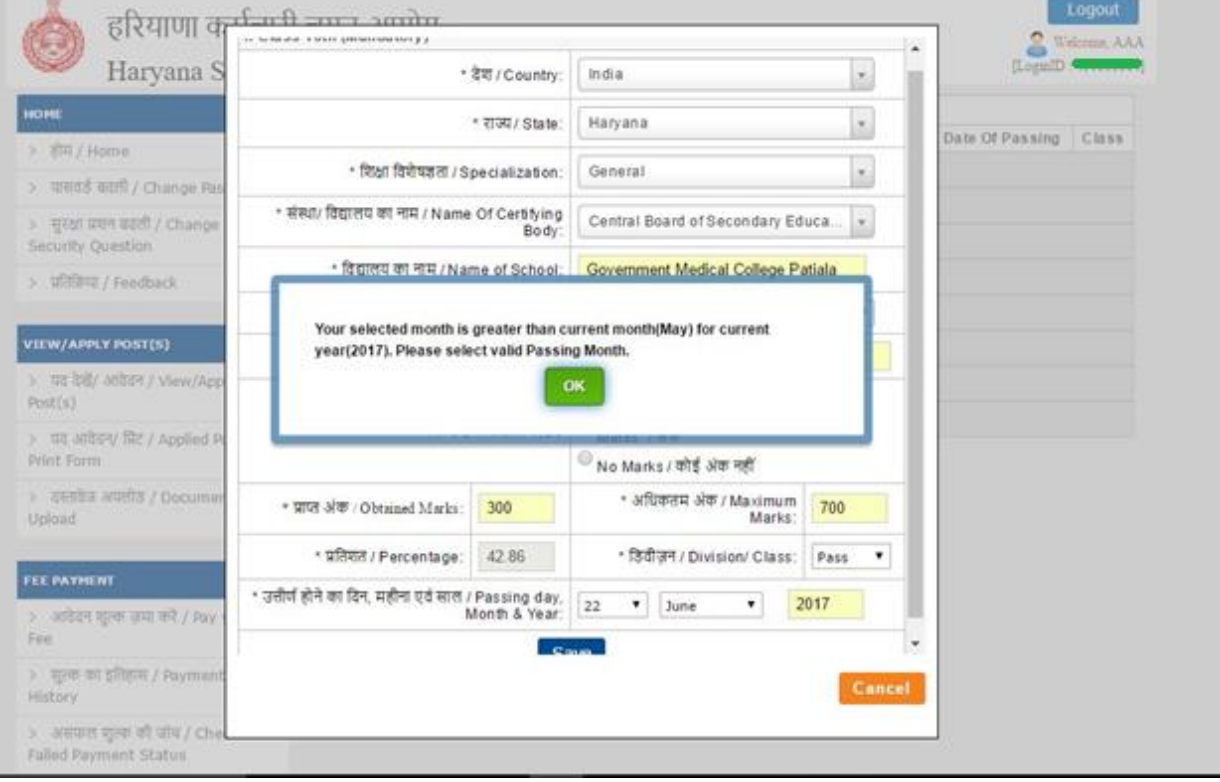

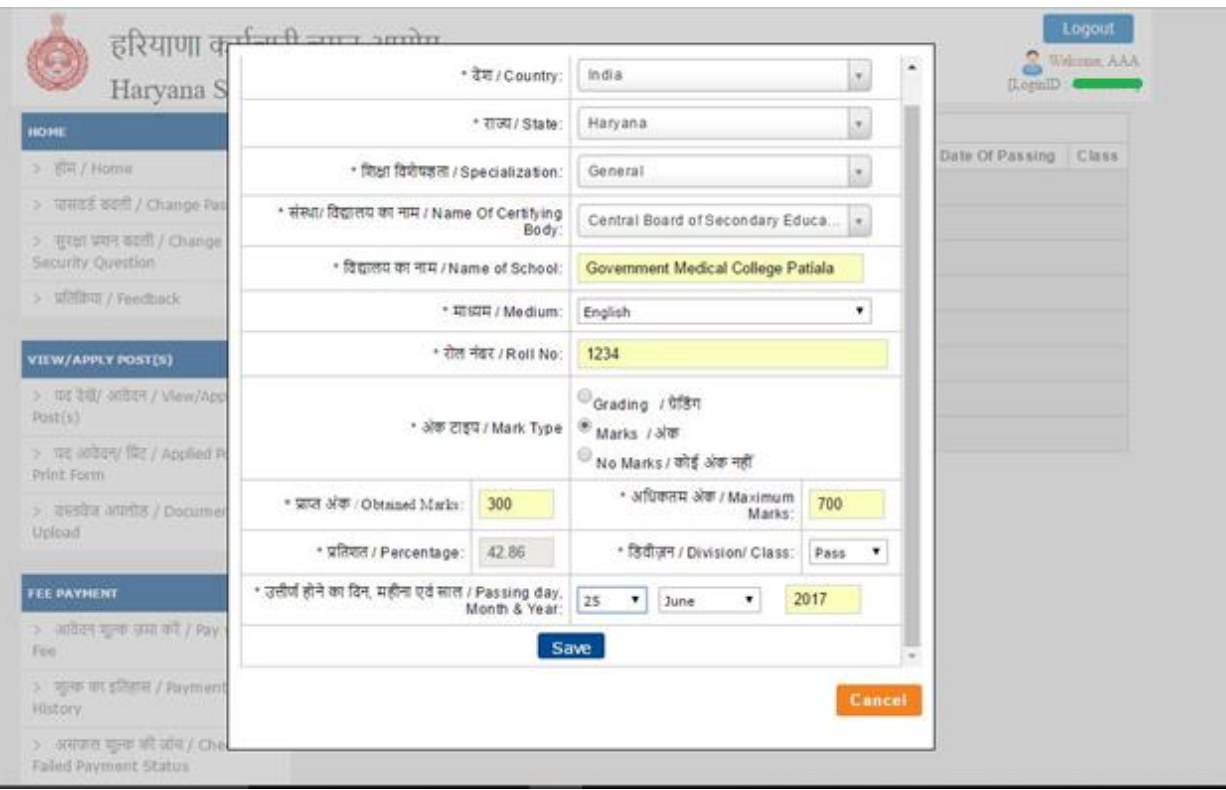

# e) Photo and Signature

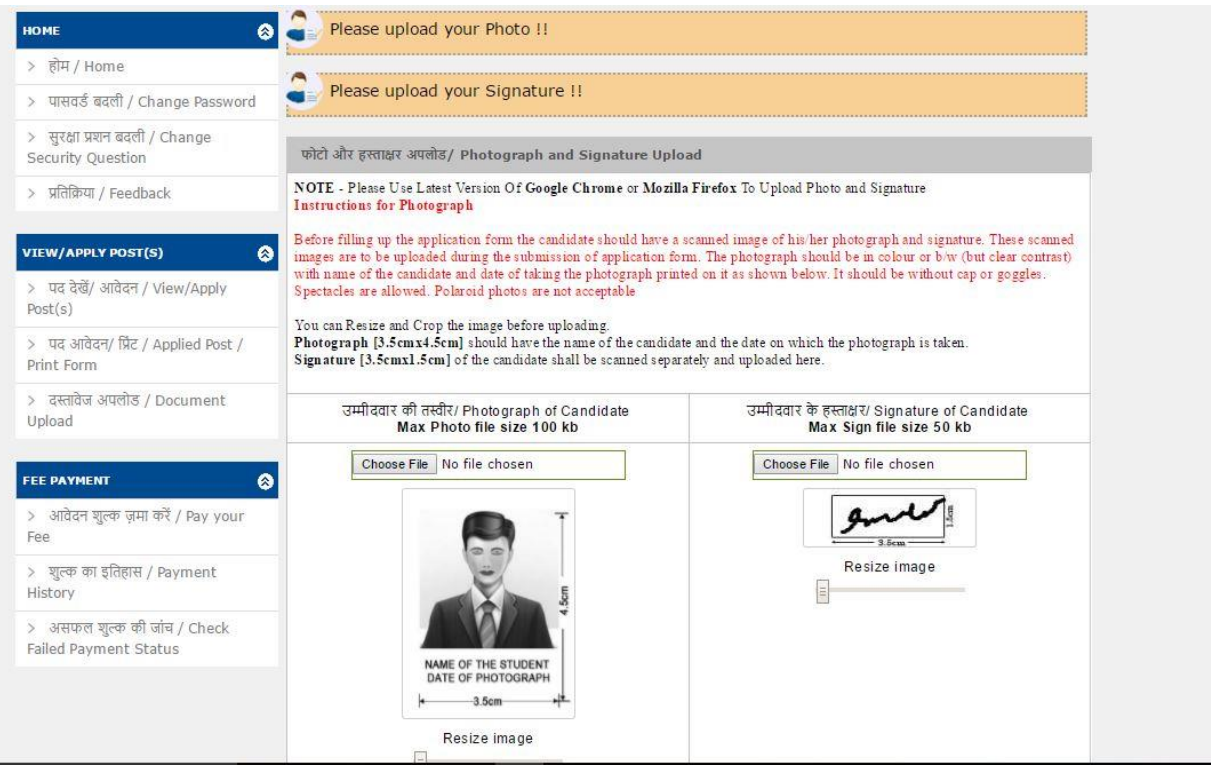

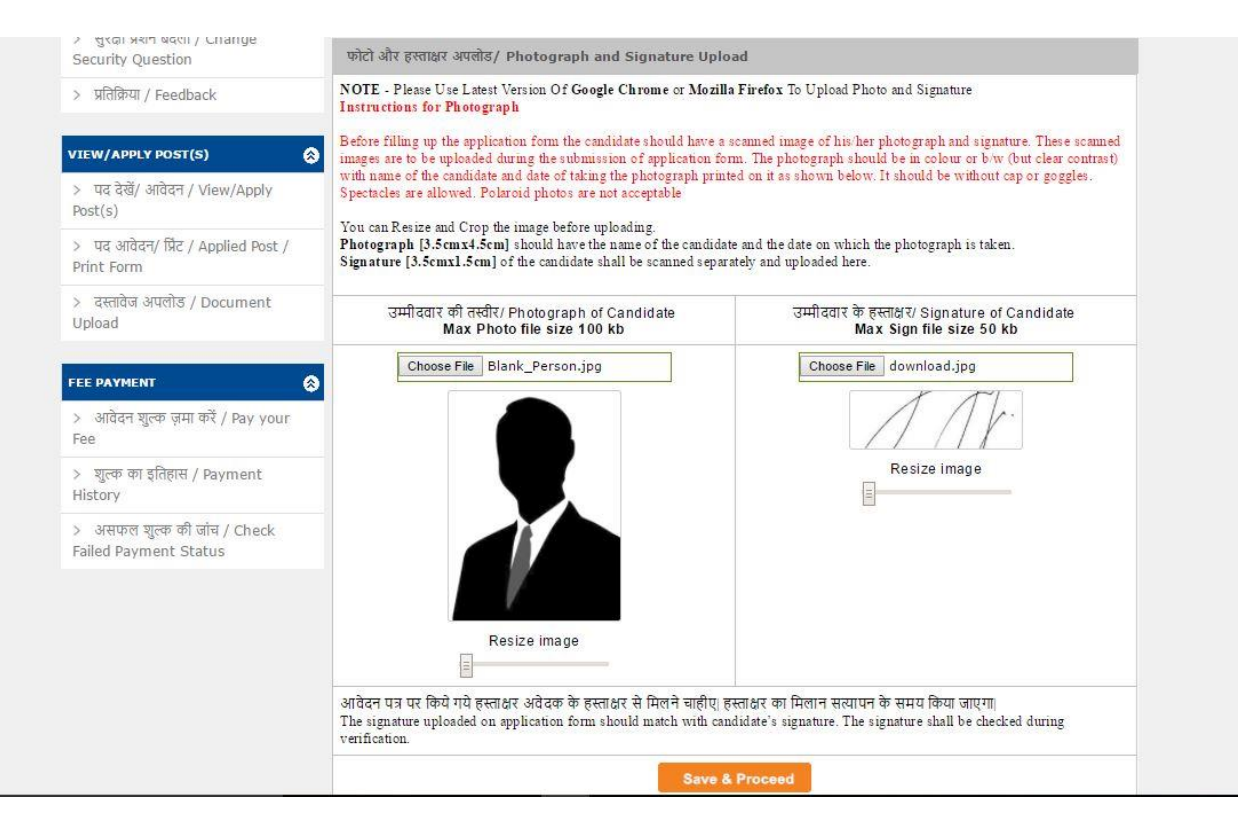

#### f) Work Experience Details

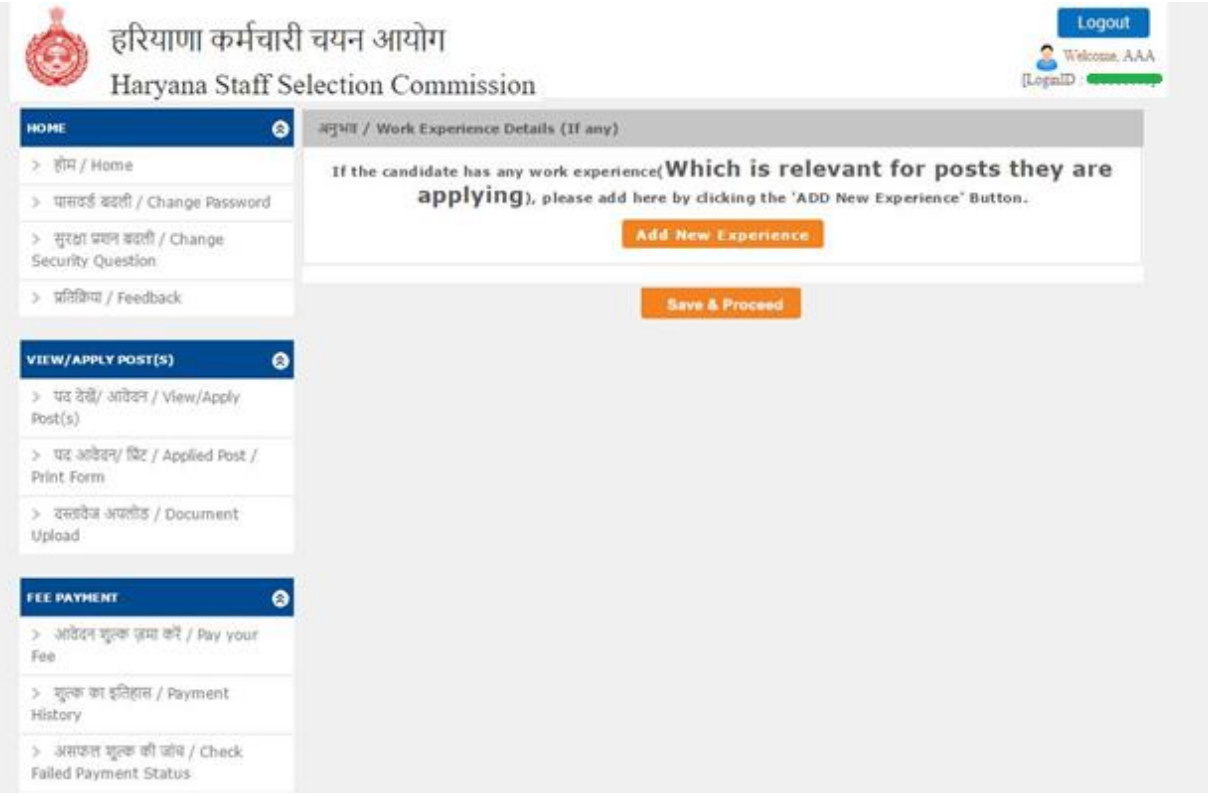

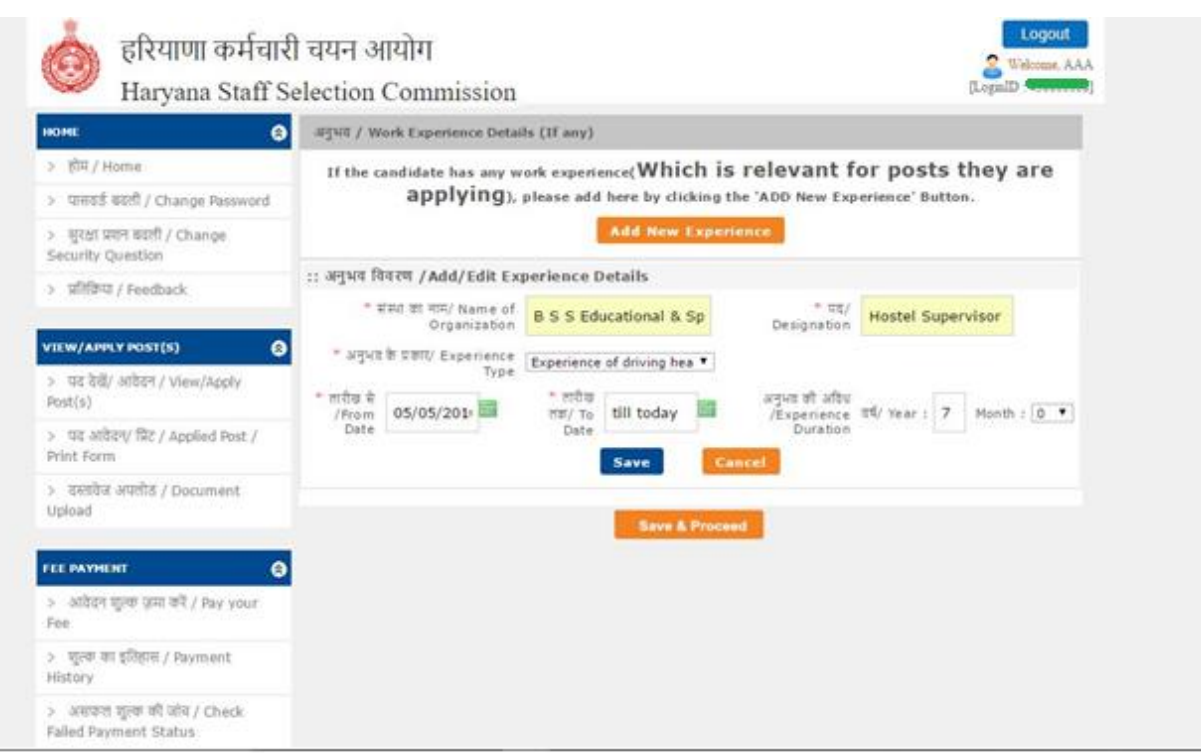

# g) Documents Upload

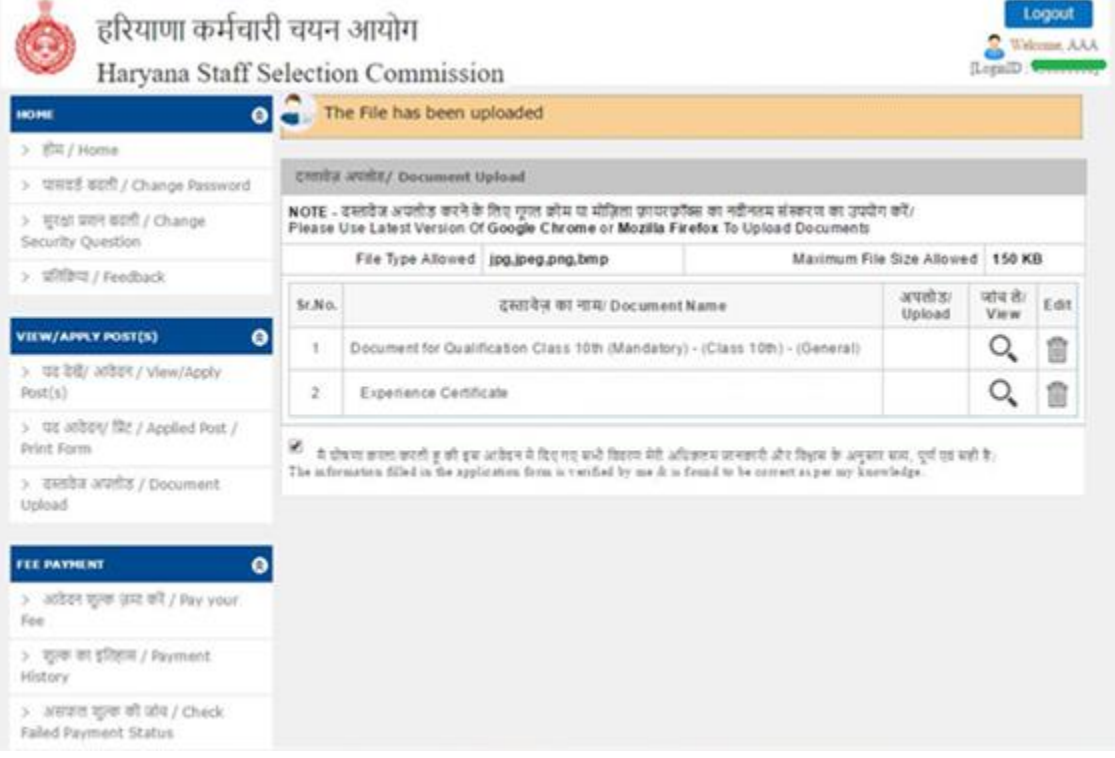

# h) Declaration – Print, Sign and Upload

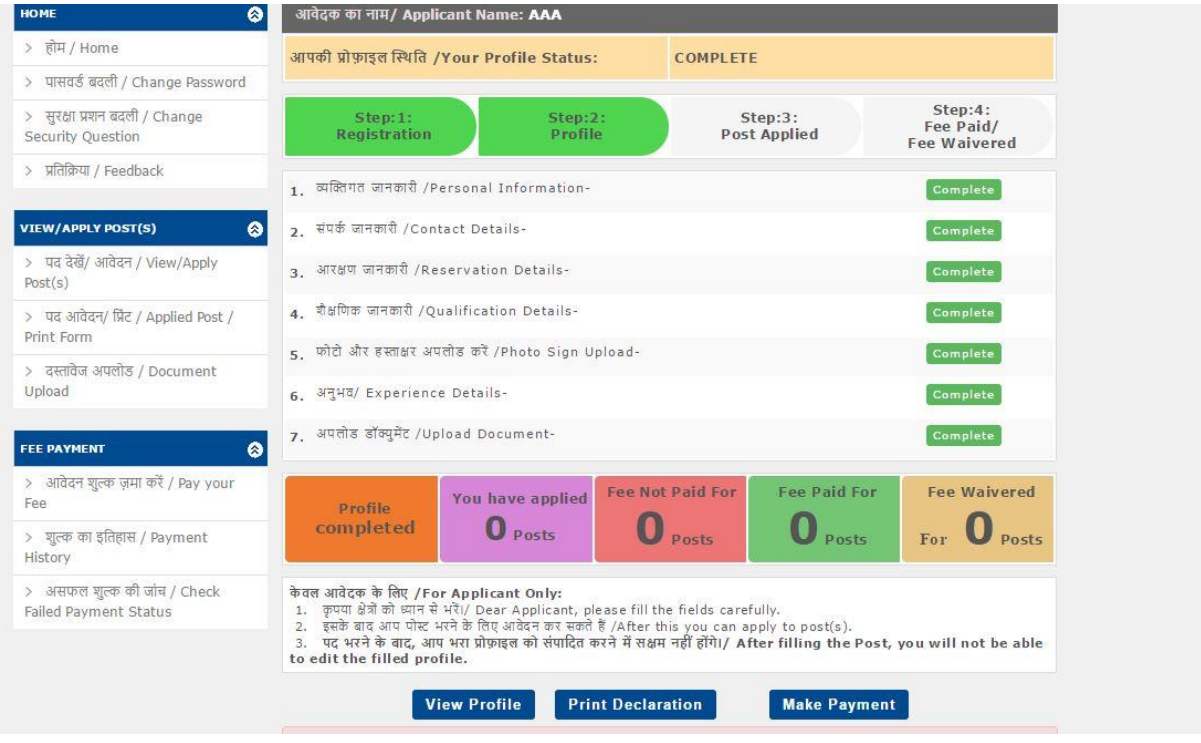

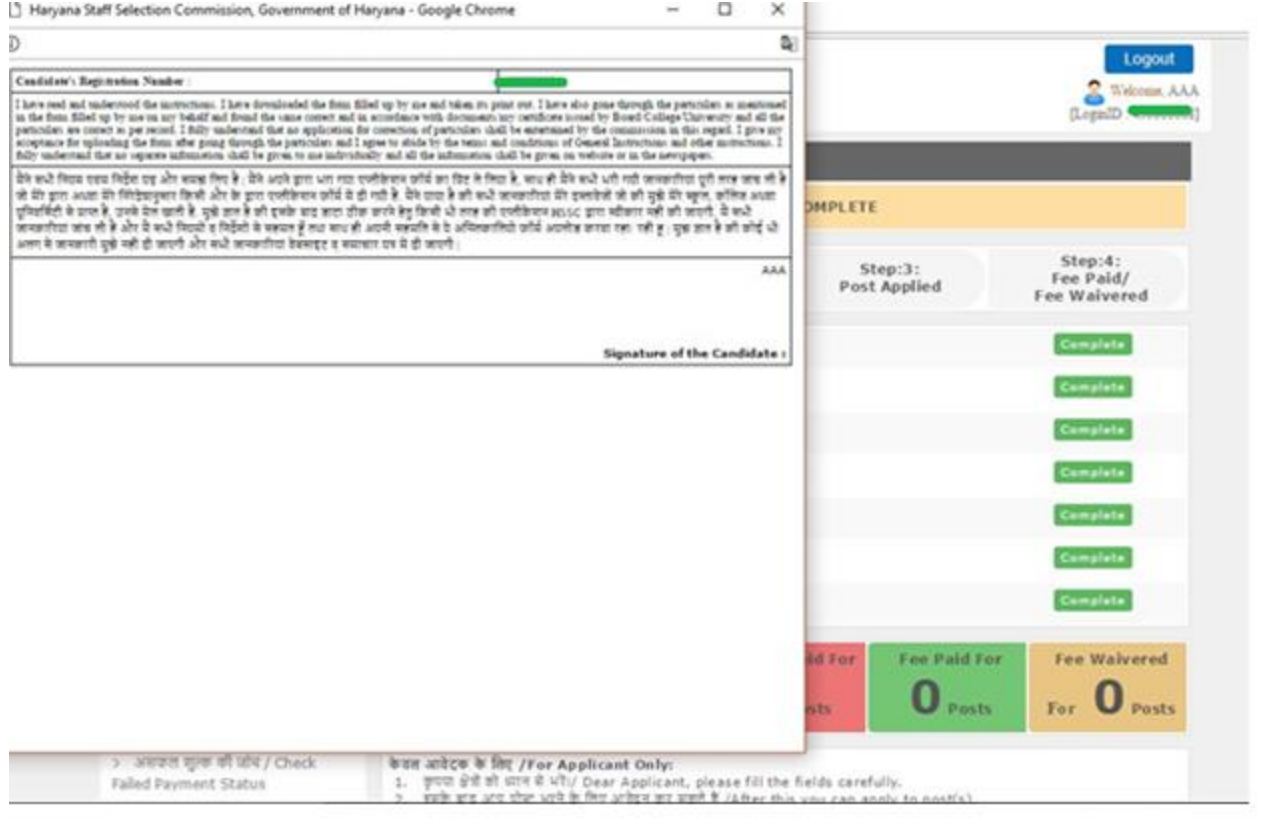

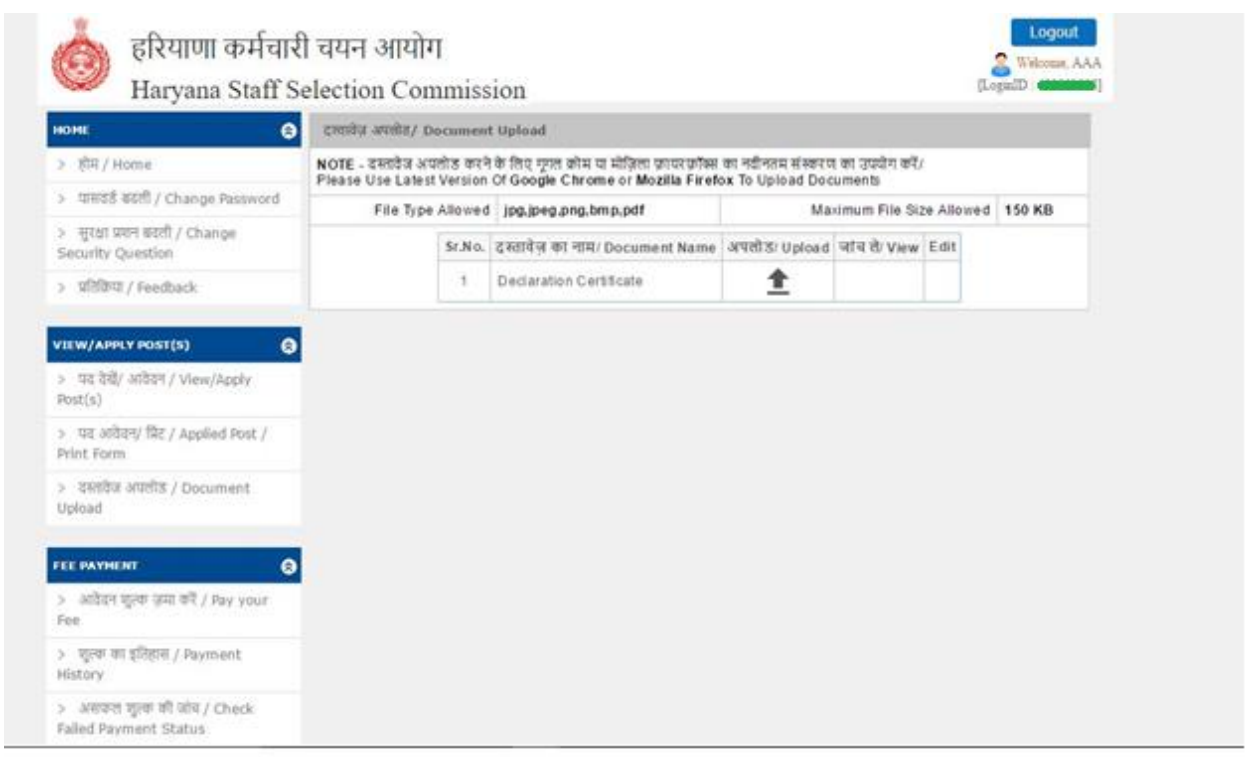

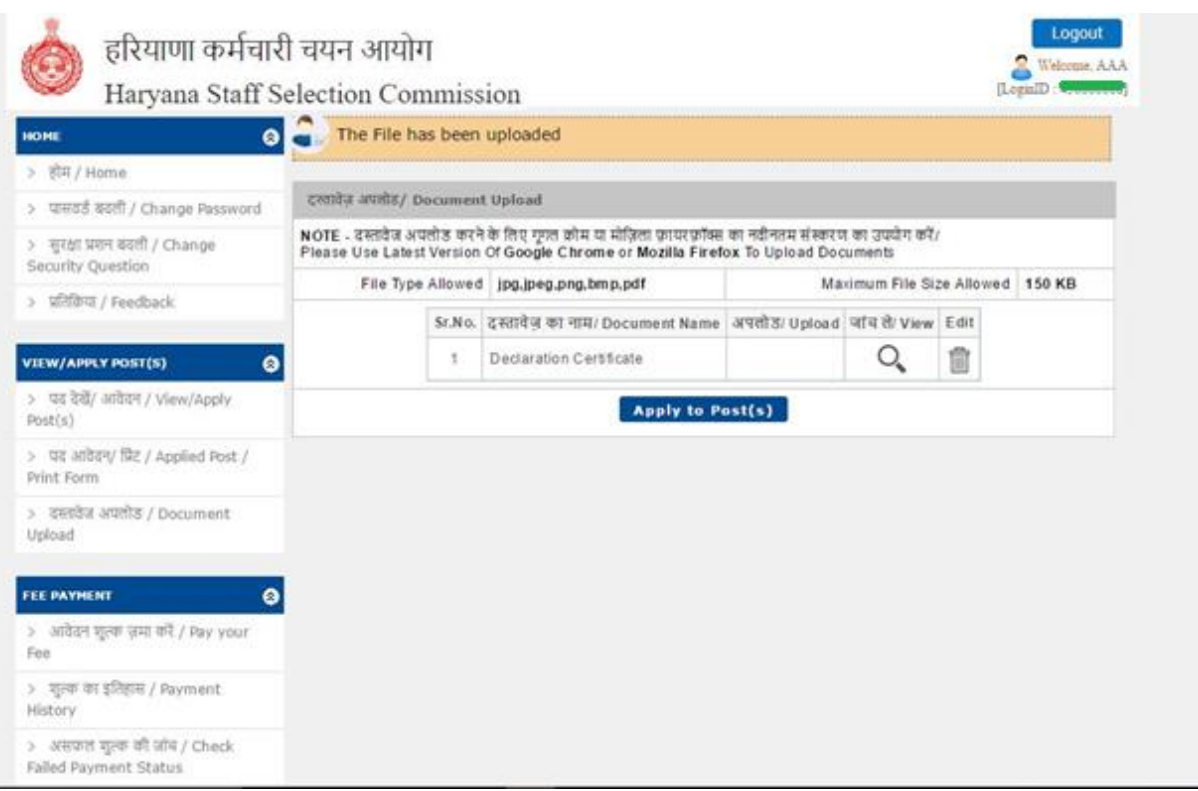

# 7. Apply for Posts

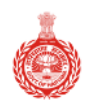

# हरियाणा कर्मचारी चयन आयोग

Haryana Staff Selection Commission

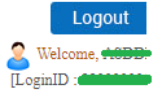

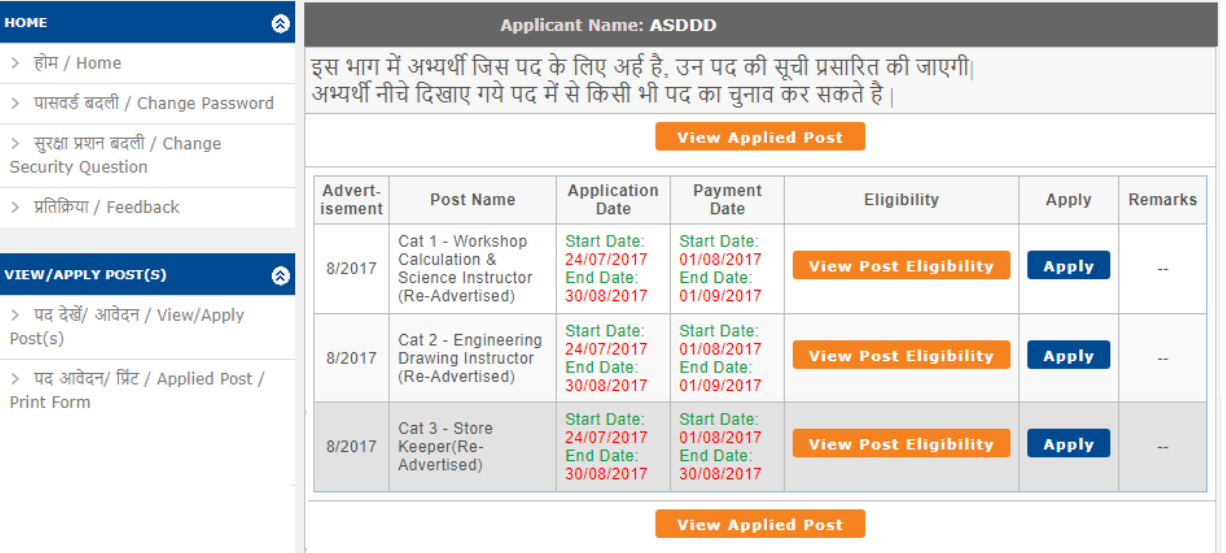

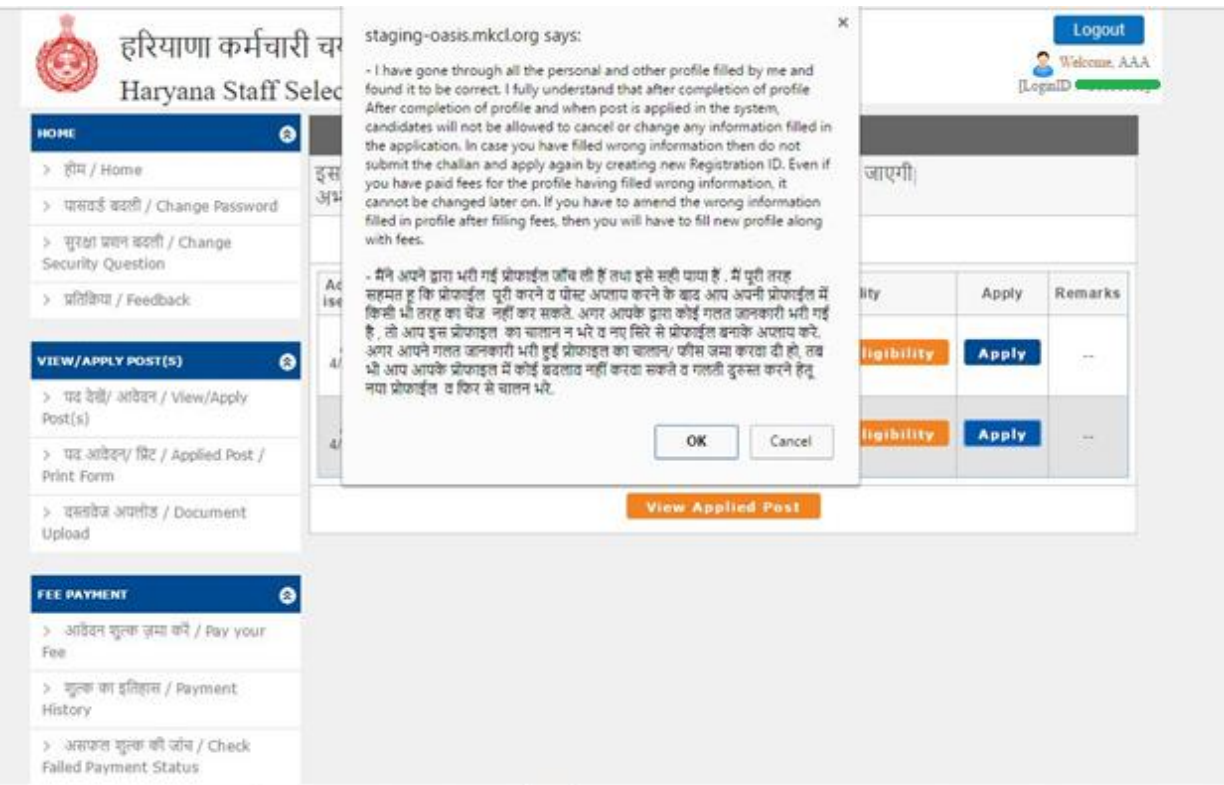

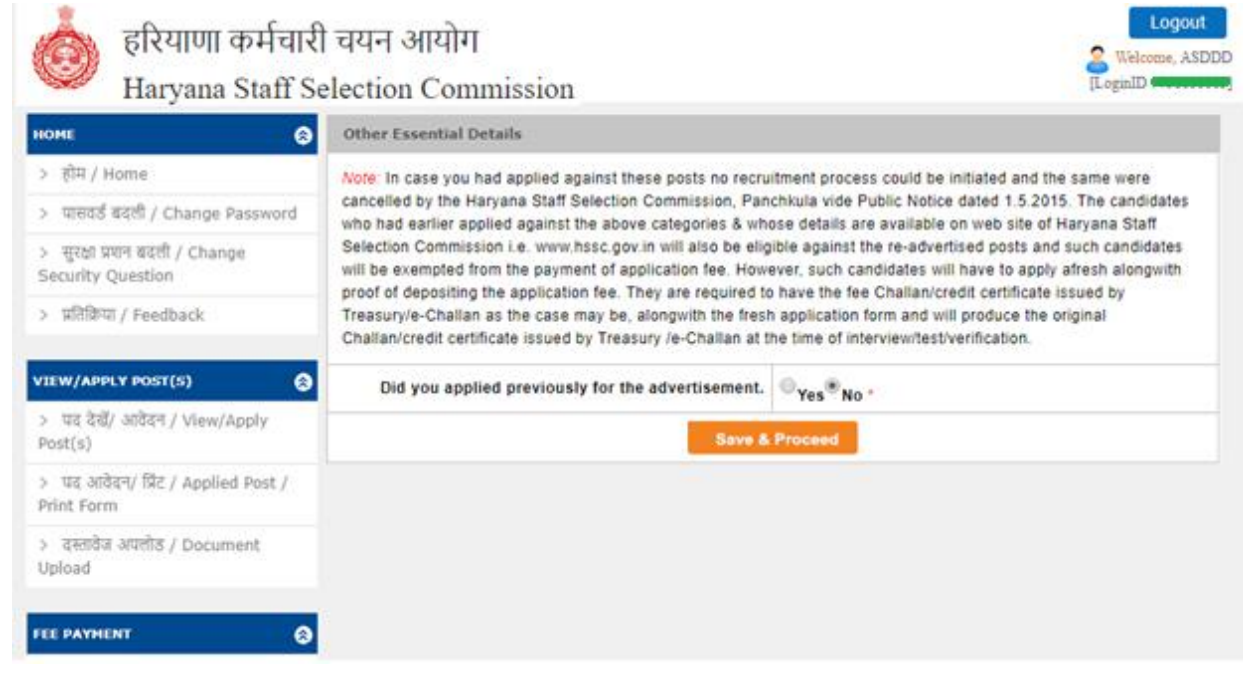

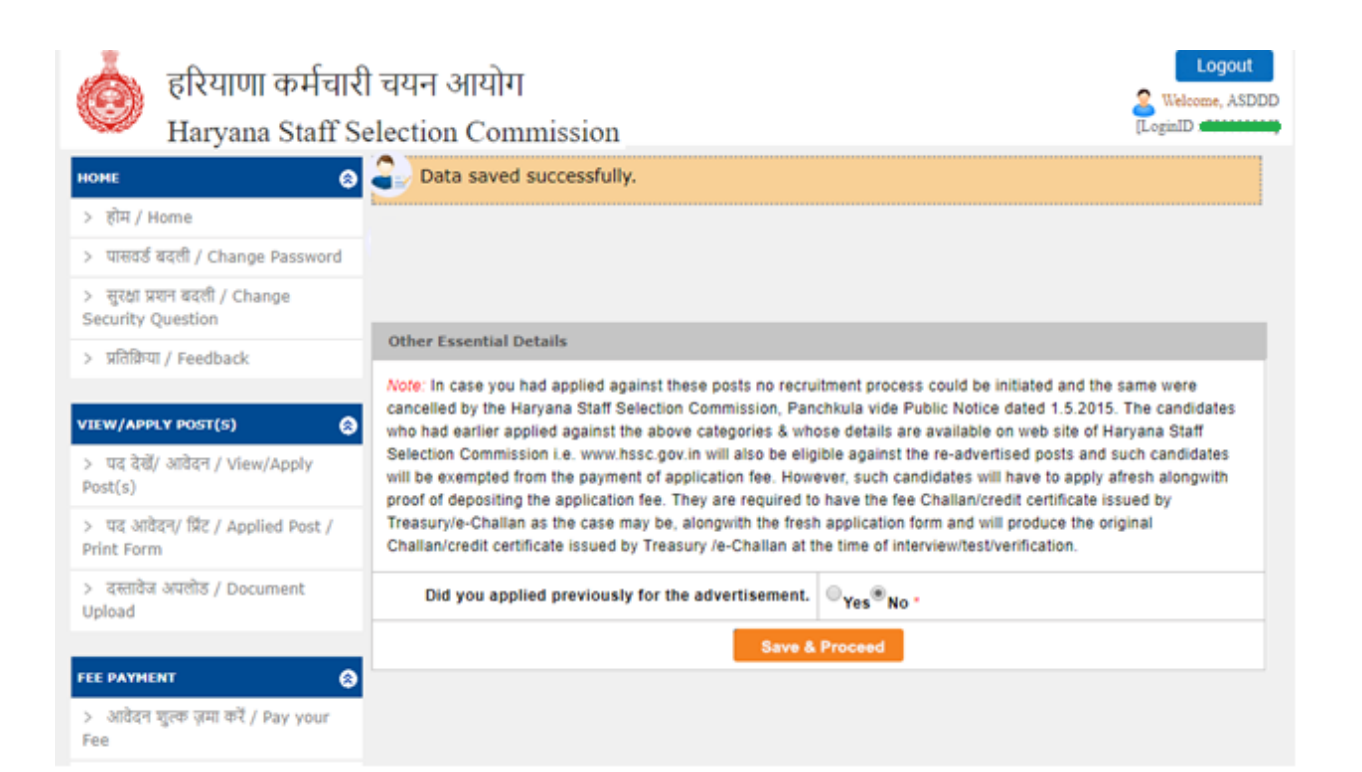

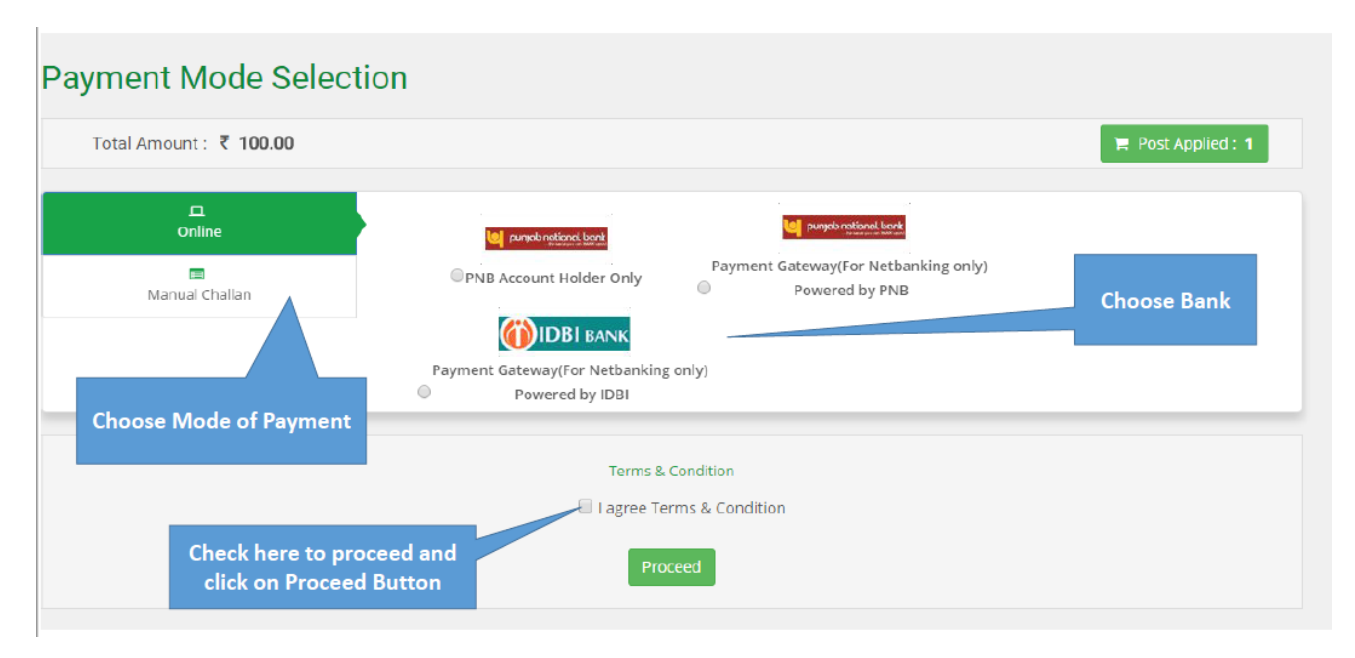

Complete step-by-step process of payment by Manual Challan and Online Mode is explained in detail in **the next section.**

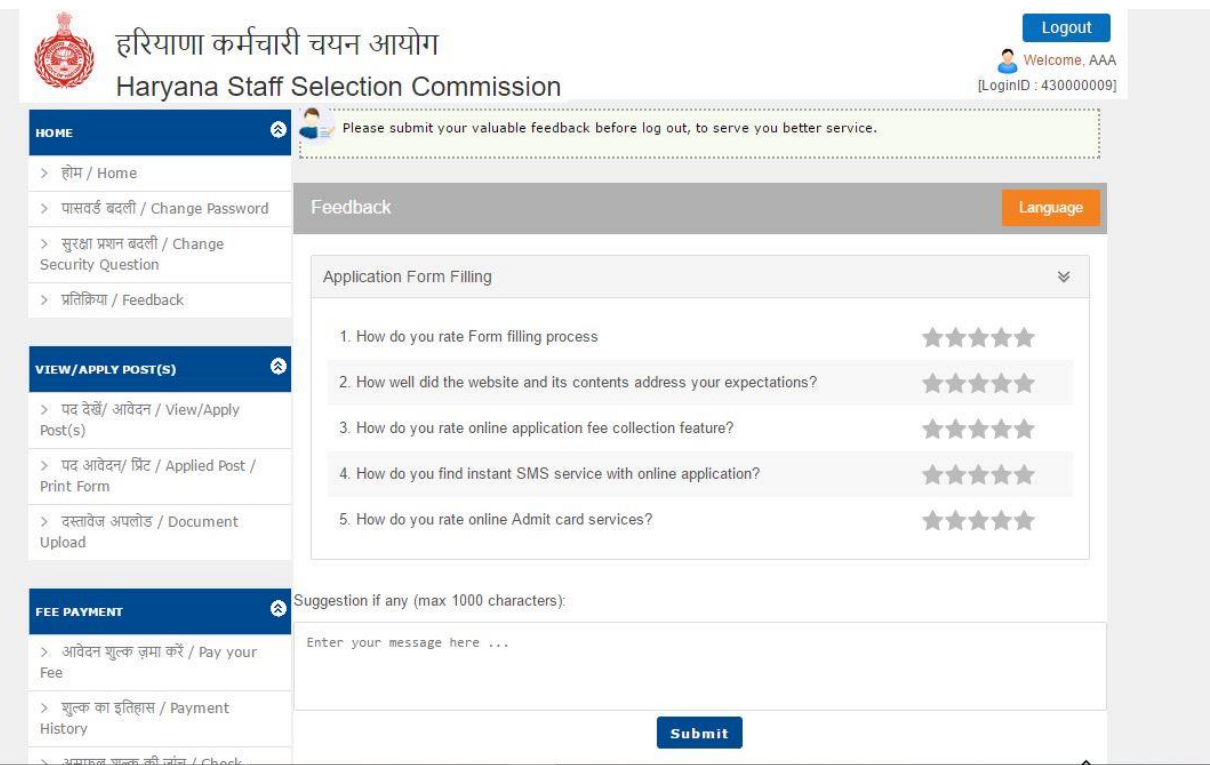

Above is the last step of application process after payment, and application is deemed to be complete after a section of feedback and suggestions is filled by candidate.

#### **Complete Procedure of Payment of Fees**

Payment Mode Selection is a feature provided to candidate so that he can choose either of the two modes:

- (i) Online, or
- (ii) Manual Challan.

It is specifically mentioned in the copy of advertisement that no applications and payments will be received after the respective closing dates.

To essentially assist the candidates who opt for manual challan, the last date of payment is scheduled after a span of **2-3 working days** from the last date of application, so that candidates can approach the respective banks and pay fees in cash along with the generated challan in triplicate.

> Candidate selects the post(s) against which payment is to be made.

Total fees to be paid appears on the screen with "PROCEED TO PAYMENT" option.

> Candidate selects mode of payment

Each mode is elaborated below.

**Mode I:** Online Payment

Candidate selects one among the available payment gateways in order to proceed with payment of fees, either through net-banking or debit card / credit card.

# Payment Mode Selection

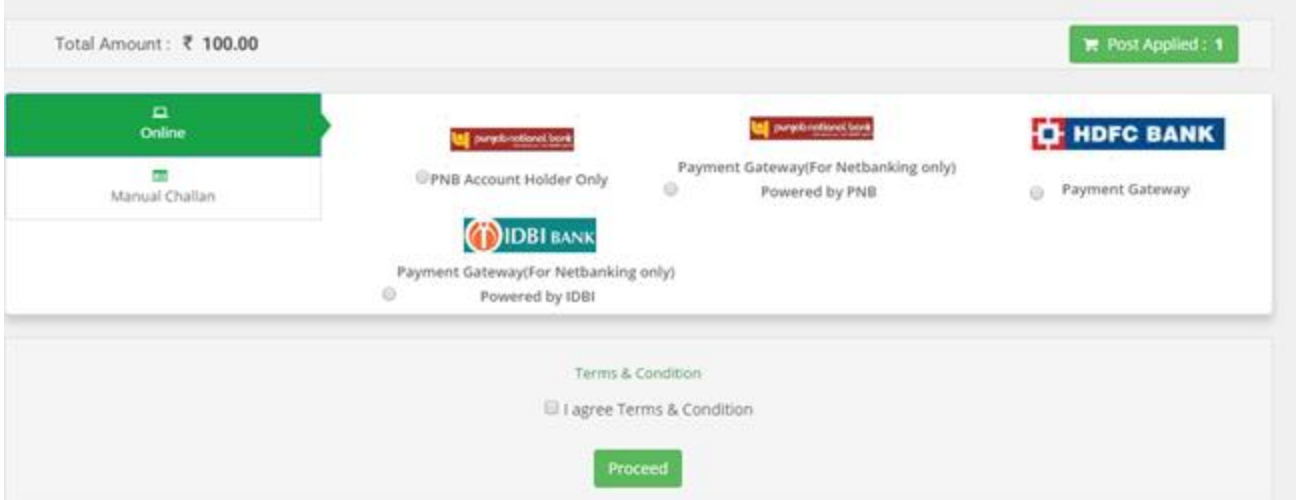

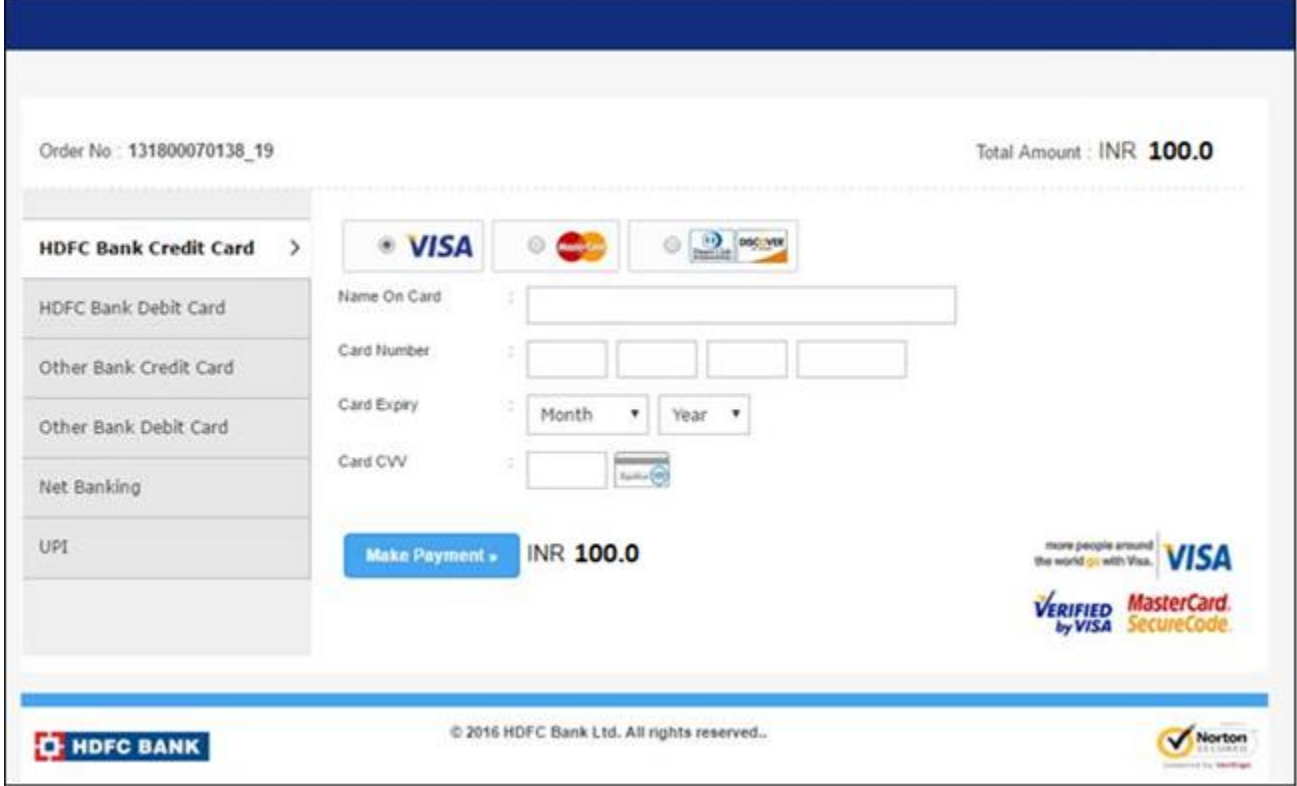

#### **Mode II:** Manual Challan

Generated challan is to be downloaded and printed for submission at bank. A sample of challan generated in triplicate is as follows:

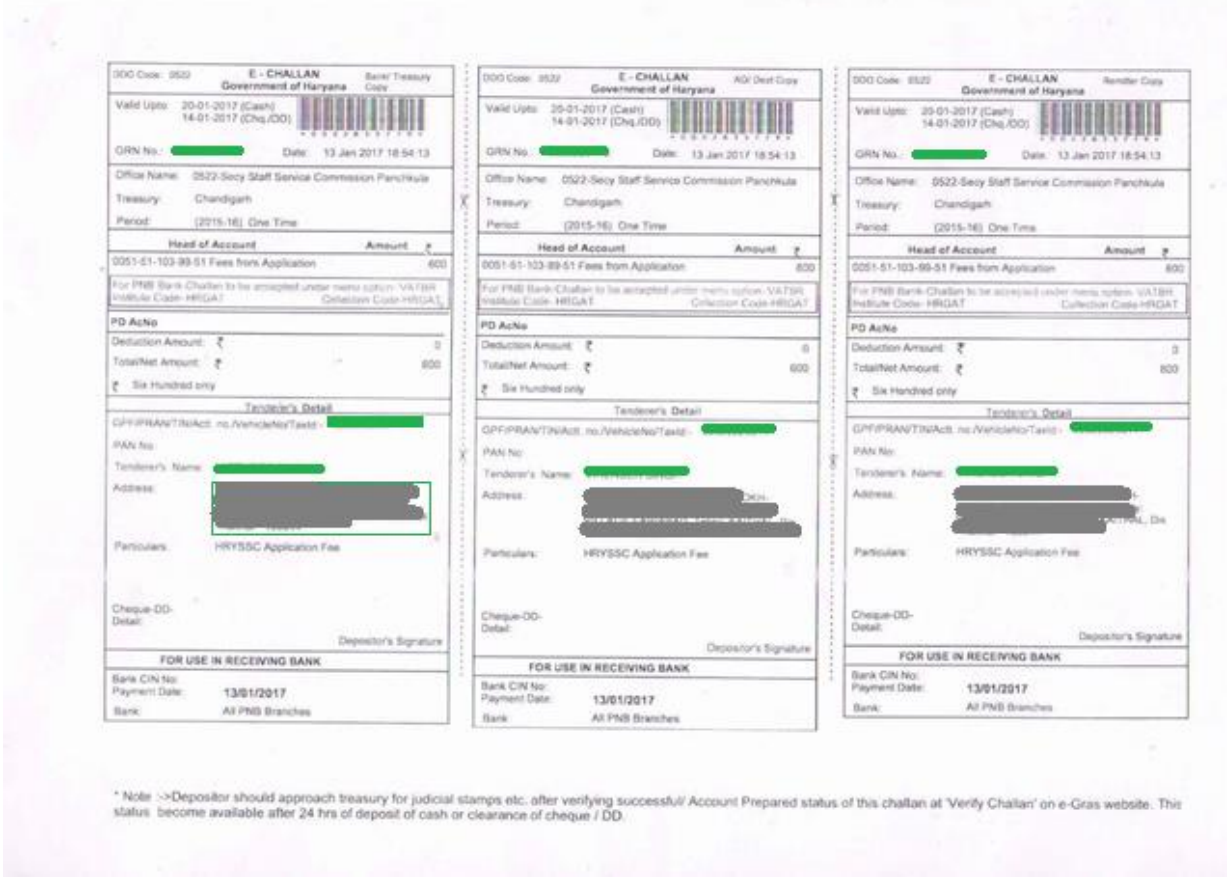

In furtherance of successful challan payment, account is prepared on eGRAS (Government Receipt Accounting System) website<https://egrashry.nic.in/>